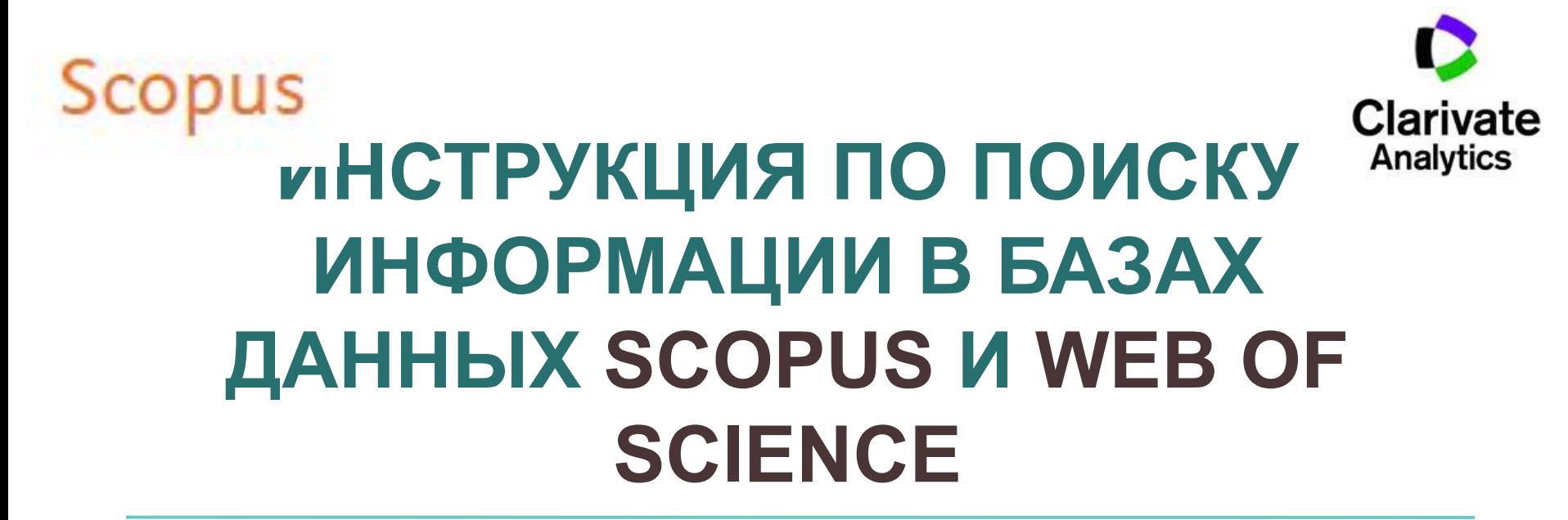

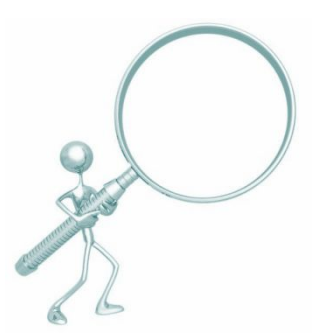

*Составители:* 

К.Н. Баластрова, А.С. Капустин, центр развития публикационной активности и патентно-лицензионной работы УНиТ

# Содержание

- *1. Поиск информации о журнале*
- *1.1. Поиск журнала в Scopus*
- *1.2. Поиск журнала в Web of Science* Clarivate Analytics
	- *2. Поиск информации по автору*
		- *2.1. Информация об авторе в Scopus*
- *2.2. Информация об авторе в Web of Science* Clarivate
	- *3. Поиск публикации в БД*
		- *3.1. Информация о публикации в Scopus*

 *3.2. Информация о публикации в Web of Science* **Clarivate** Analytics

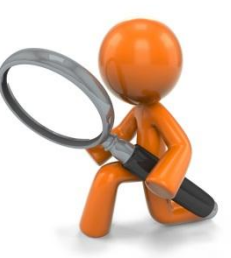

### 1. Поиск информации о журнале 1.1. Поиск журнала в Scopus

*• Для того, чтобы найти журнал в Scopus и получить сведения о публикациях в нем, необходимо перейти на сайт www.scopus.com, на вкладке Поиск документа – Документы в поле Поиск ввести название журнала и в выплывающем списке выбрать «Название источника» (или «ISSN»).* 

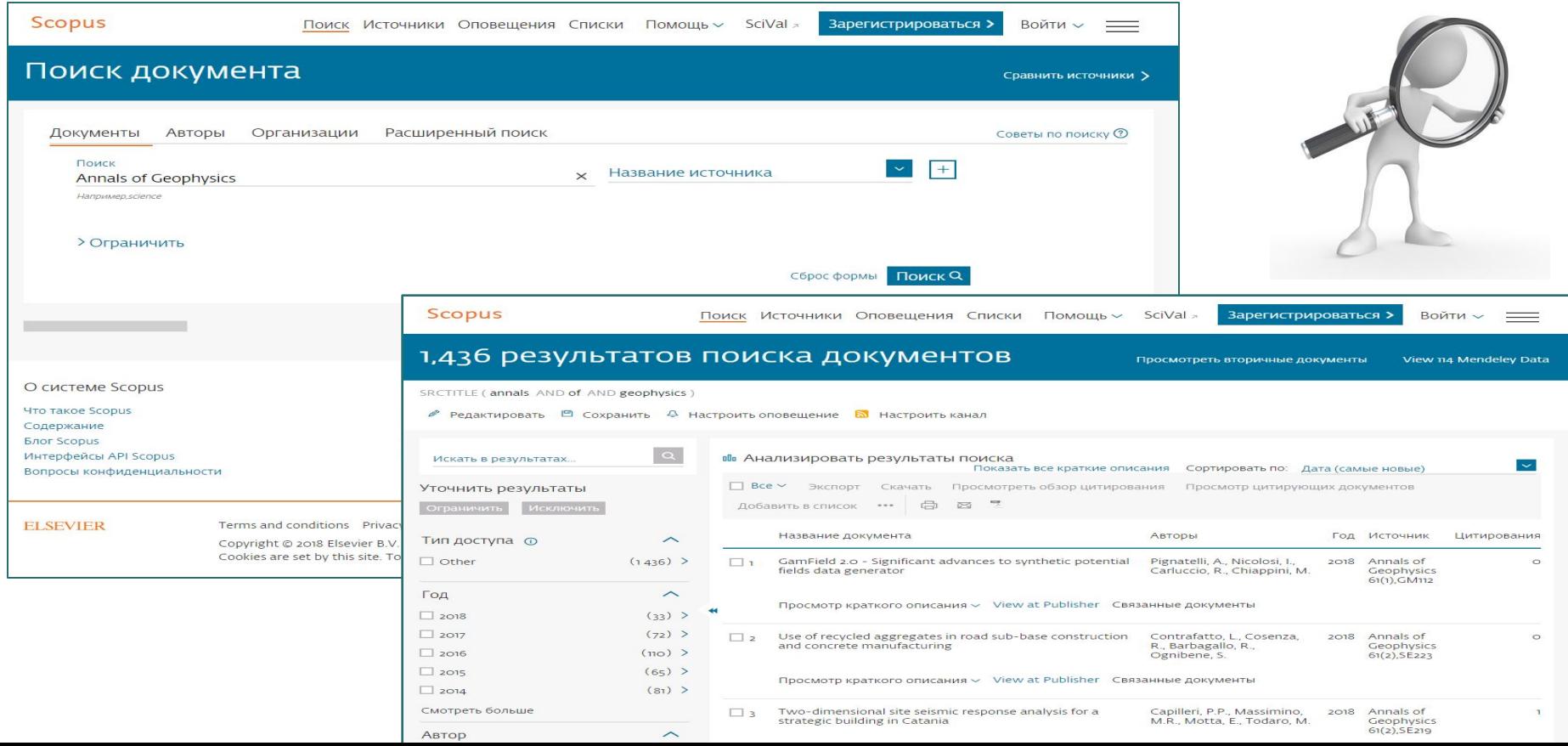

*• Поиск по названию журнала в Scopus доступен также с помощью вкладки «Источники». Выбираем в выпадающем списке «Название» (или «ISSN»), вводим название журнала (или ISSN) и получаем информацию о журнале.*

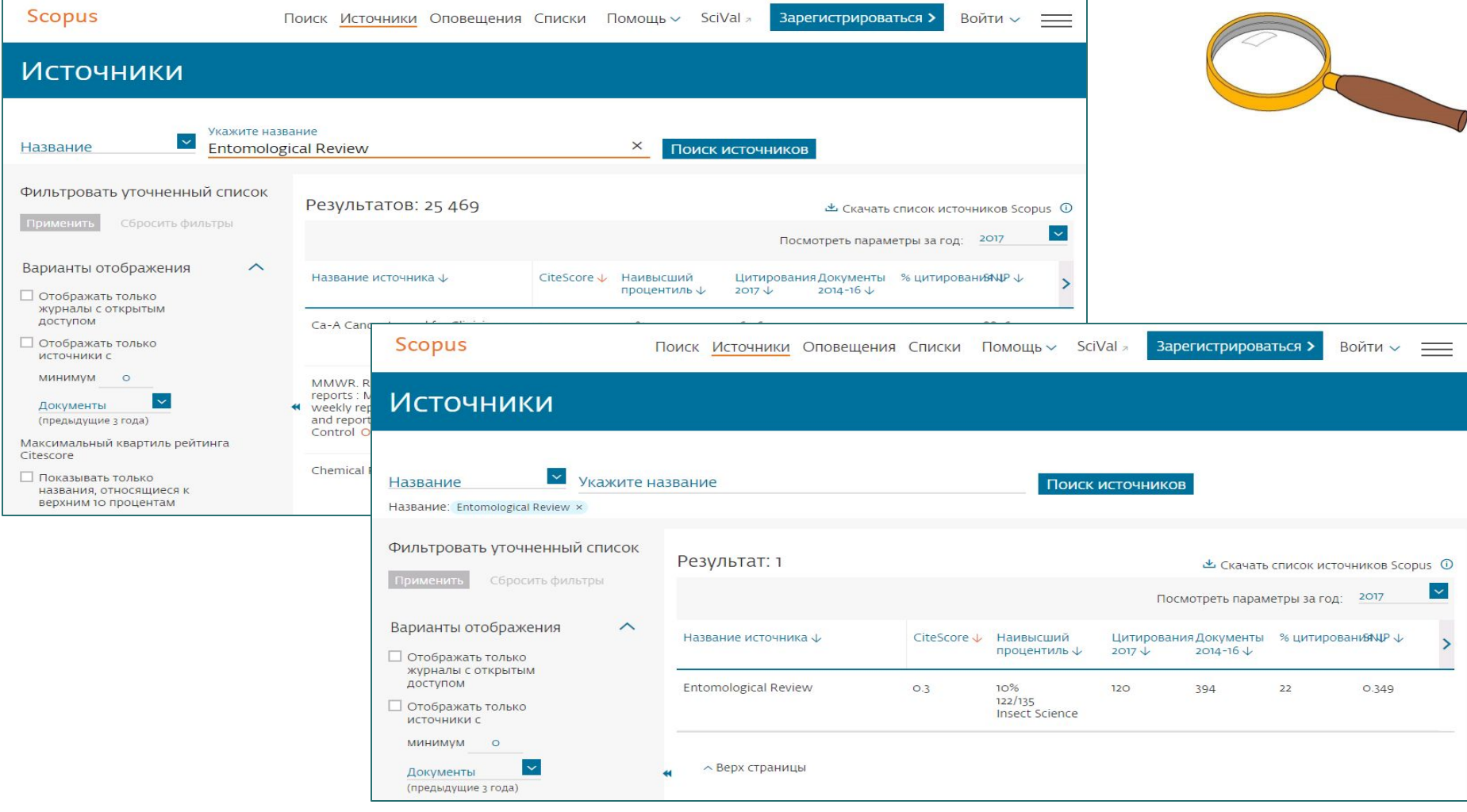

*• Еще один способ поиска журнала в Scopus – использование аналитической надстройки – SCImago Journal Rank на сайте http://www.scimagojr.com/*

*В поле Enter Journal Title, ISSN or Publisher Name вводим название журнала (или «ISSN»). Допустим, нам необходимо узнать, индексирует ли Scopus журнал Nature и получить о нем основные сведения.*

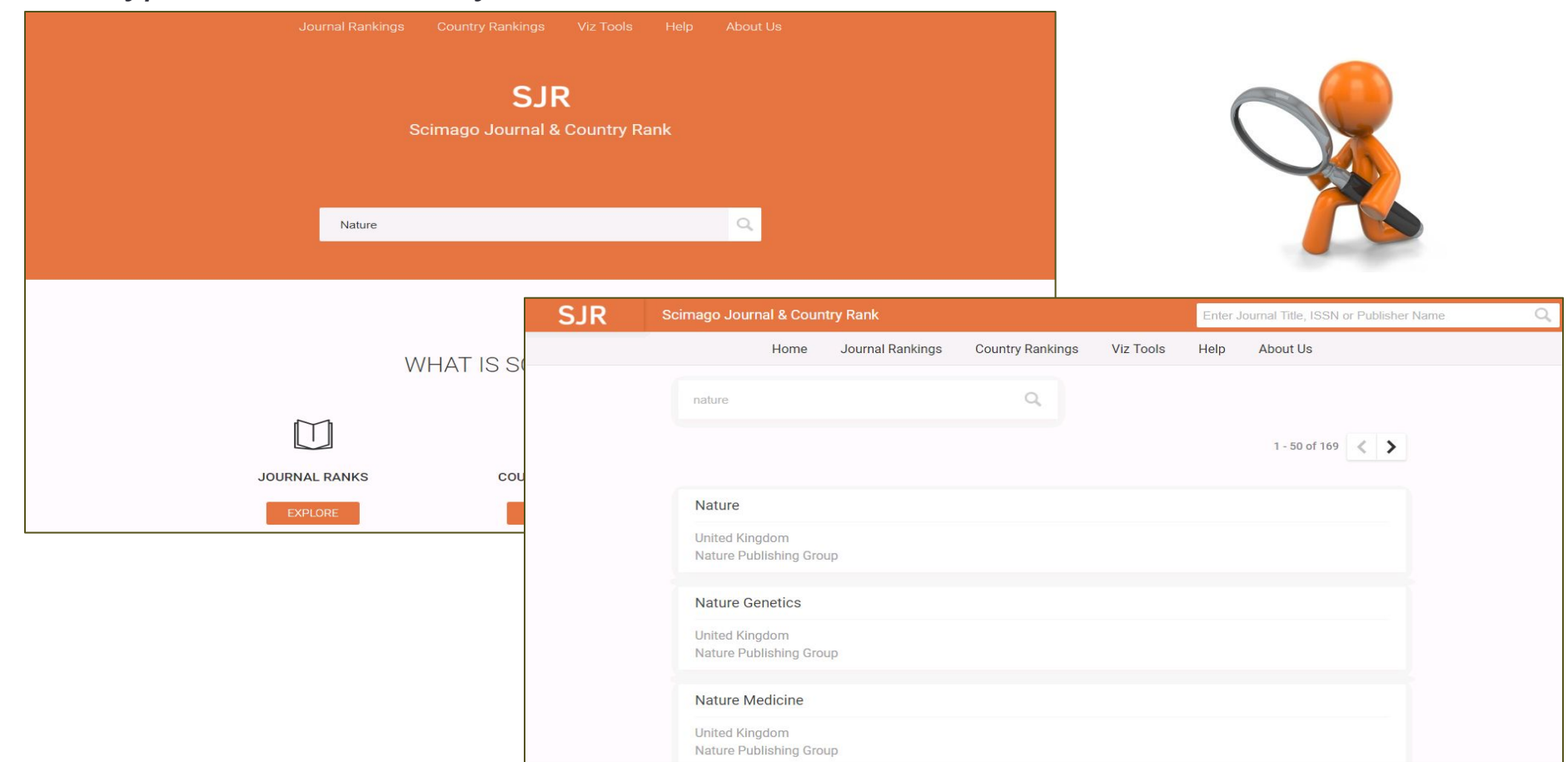

*• Получив перечень результатов (журналы, в названии которых содержится «Nature»), выбираем необходимый нам журнал и переходим на его профиль.*

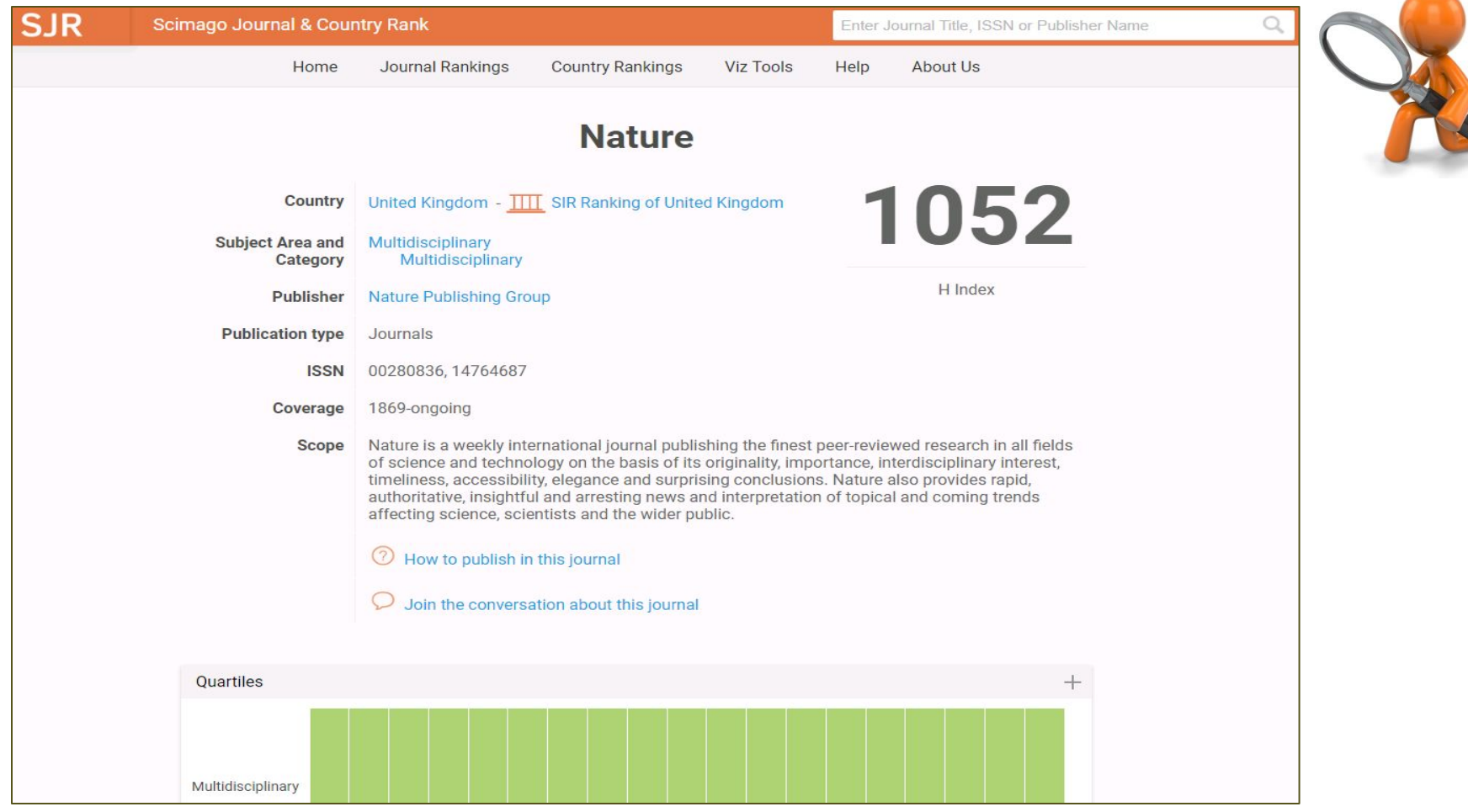

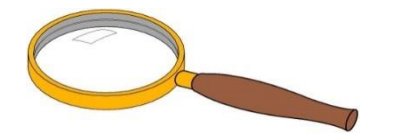

#### *• Теперь проверим наличие журнала с названием Canadian Journal of Science, Education and Culture*

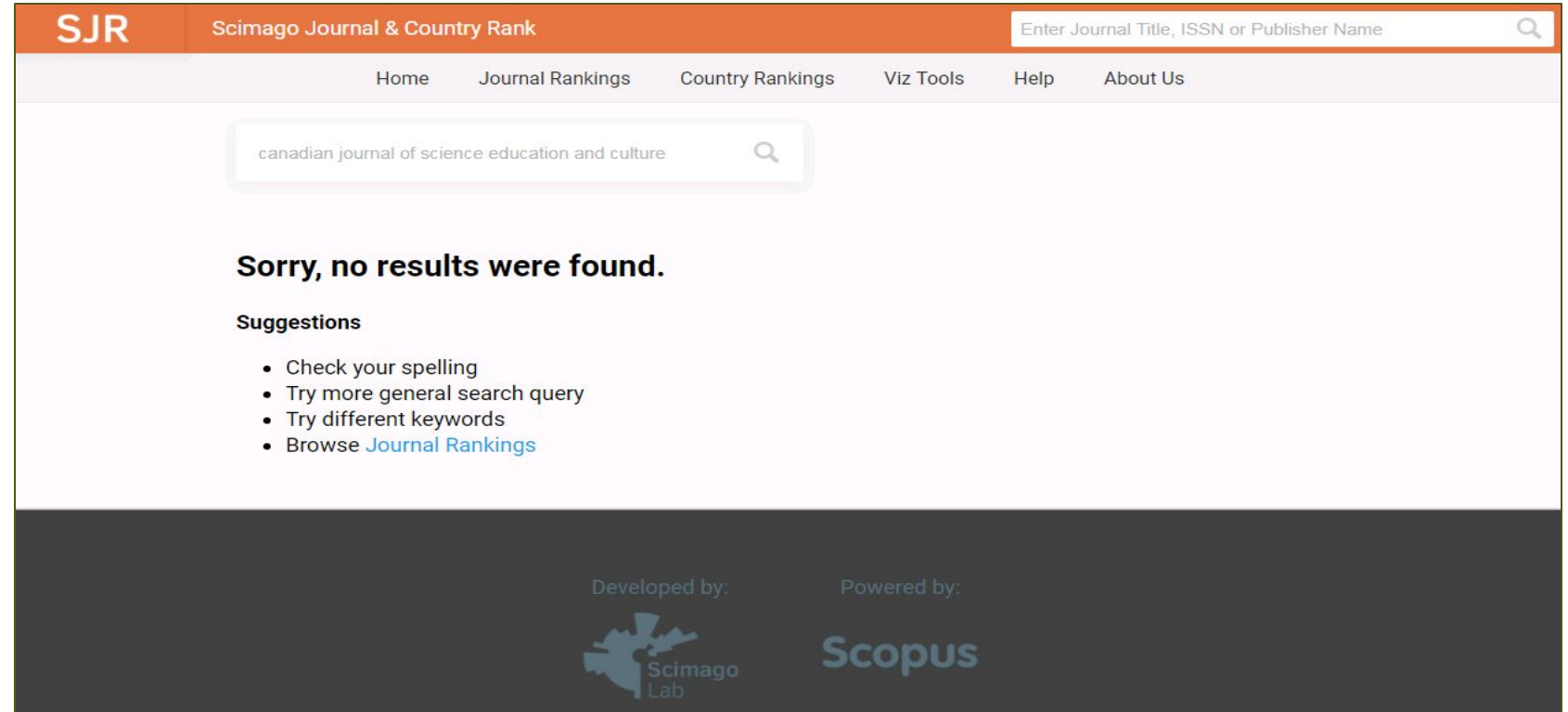

*Таким образом, получаем отрицательный ответ, что означает отсутствие журнала в Scopus или ошибку в набранном запросе*.

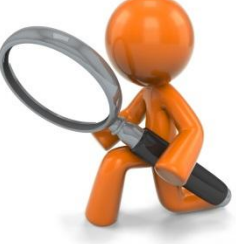

*• Также в аналитической надстройке SCImago Journal Rank возможен поиск по ISSN журнала. В поле Enter Journal Title, ISSN or Publisher Name вводим значение и получаем информацию о журнале*

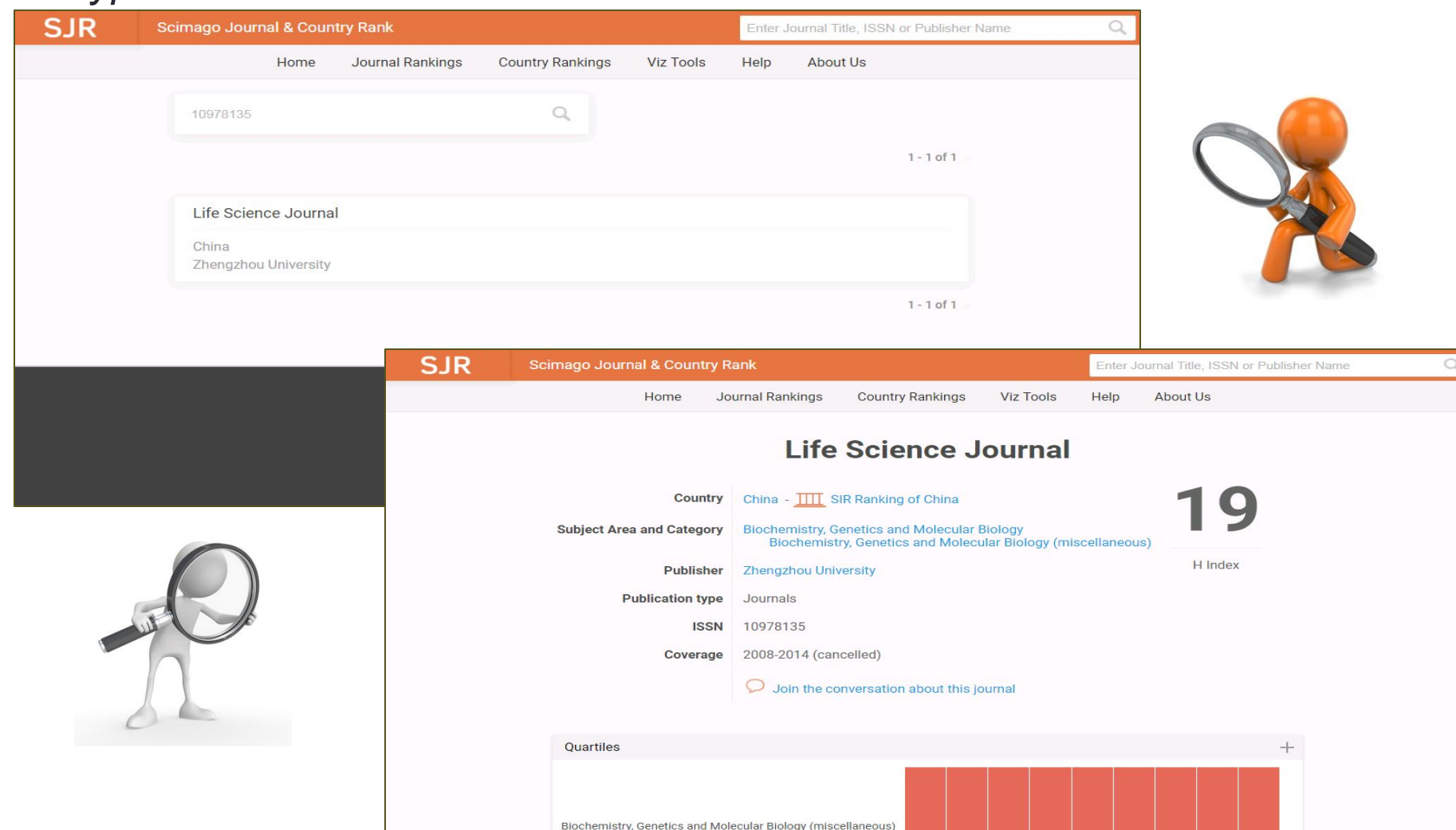

# 1.2. Поиск журнала в Web of Scienc Clarivate

*• Чтобы убедиться, что журнал индексируется в Web of Science, необходимо на сайте Clarivate Analytics по адресу http://mjl.clarivate.com ввести в окно поиска индекс ISSN, в выплывающем списке поисковой формы выбрать пункт «ISSN» и нажать на «Search*»

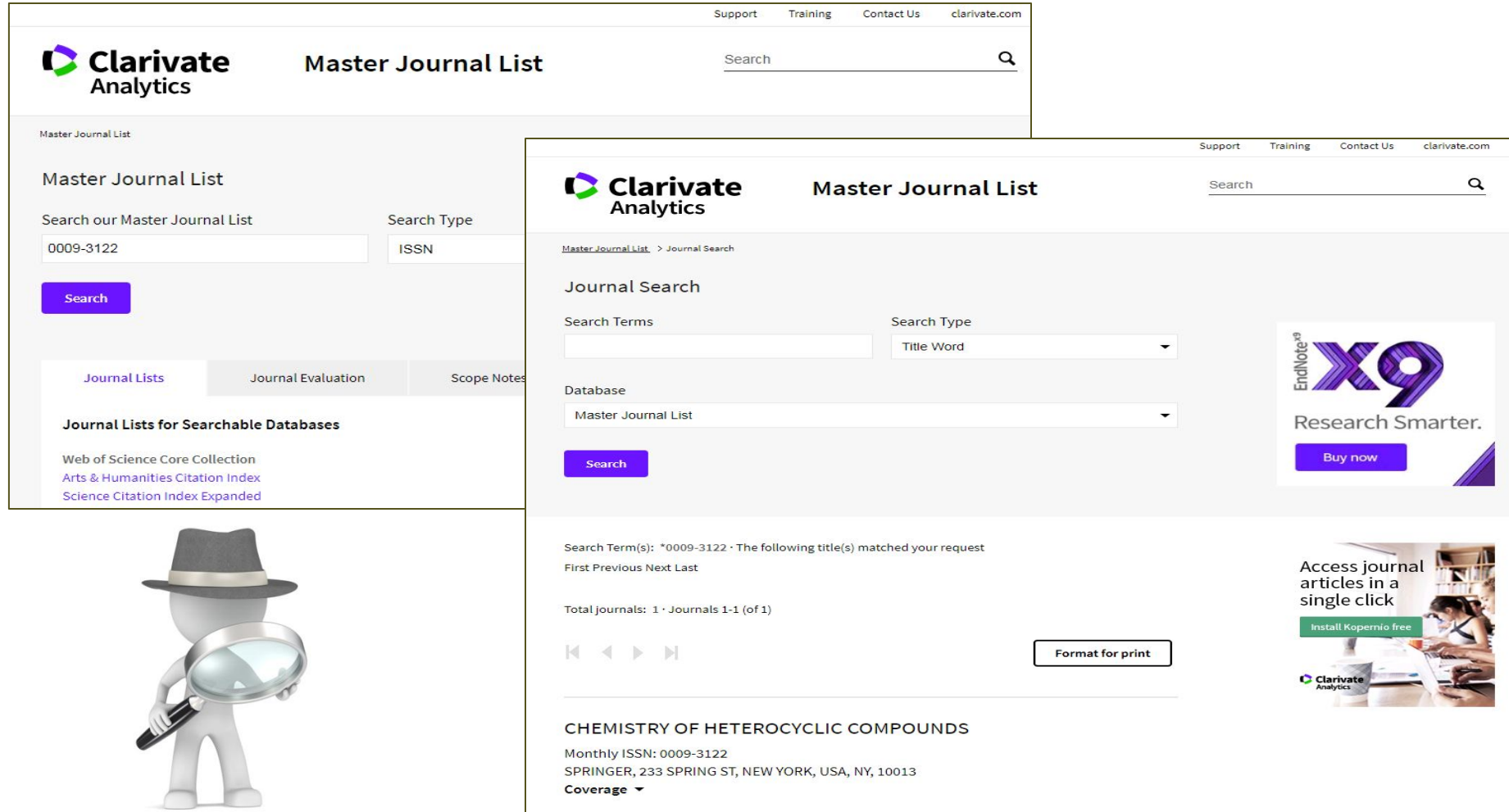

*• В выплывающем списке поисковой формы так же содержится пункт «Full Journal Title», позволяющий получить информацию о журнале по его названию*

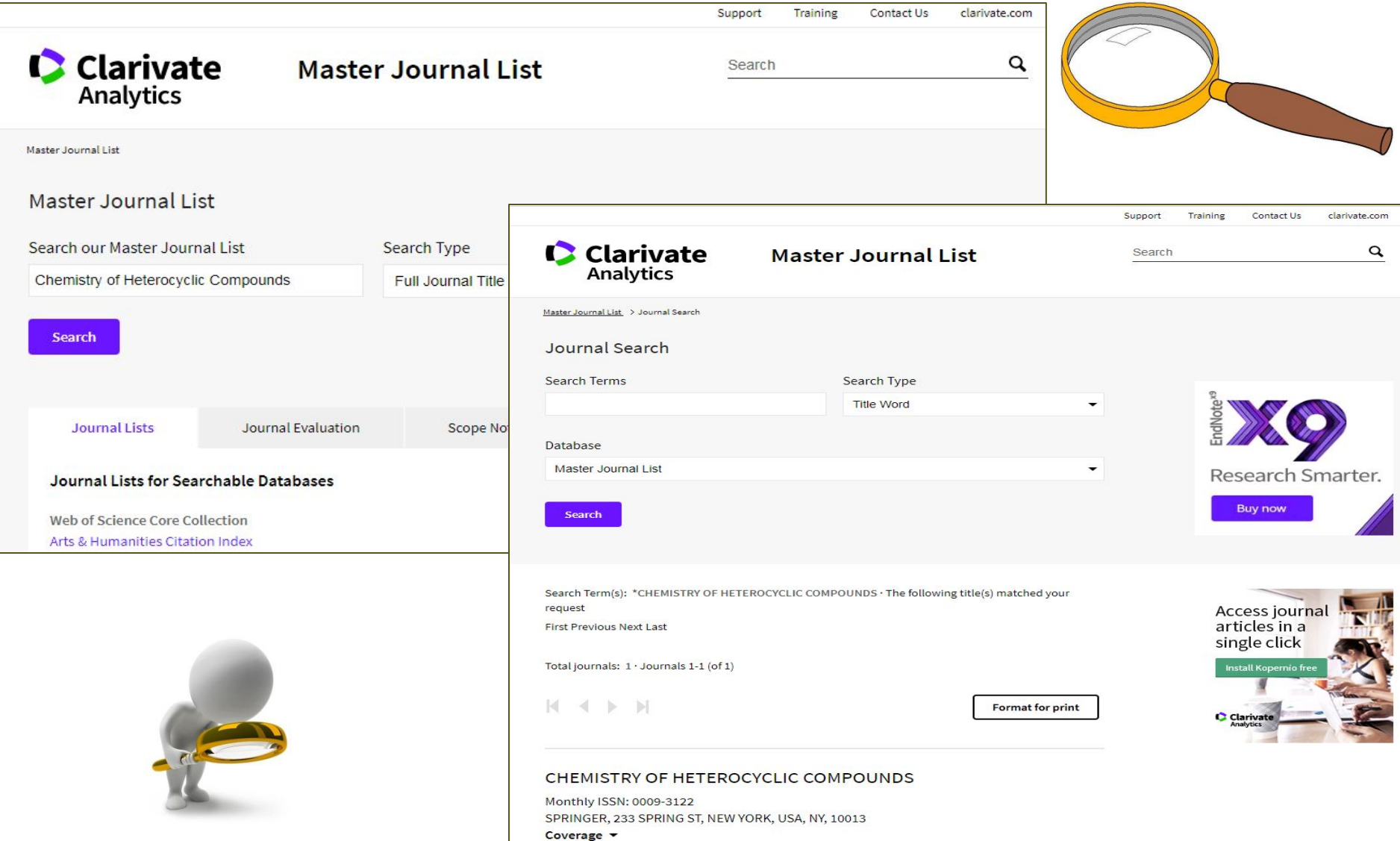

*• Еще один способ поиска журнала в Web of Science – на сайте www.webofknowledge.com в верхней части страницы перейти по ссылке Journal Citation Reports и в поле поиска ввести название журнала. Если он индексируется Web of Science, то будет предложено перейти на страницу профиля журнала*

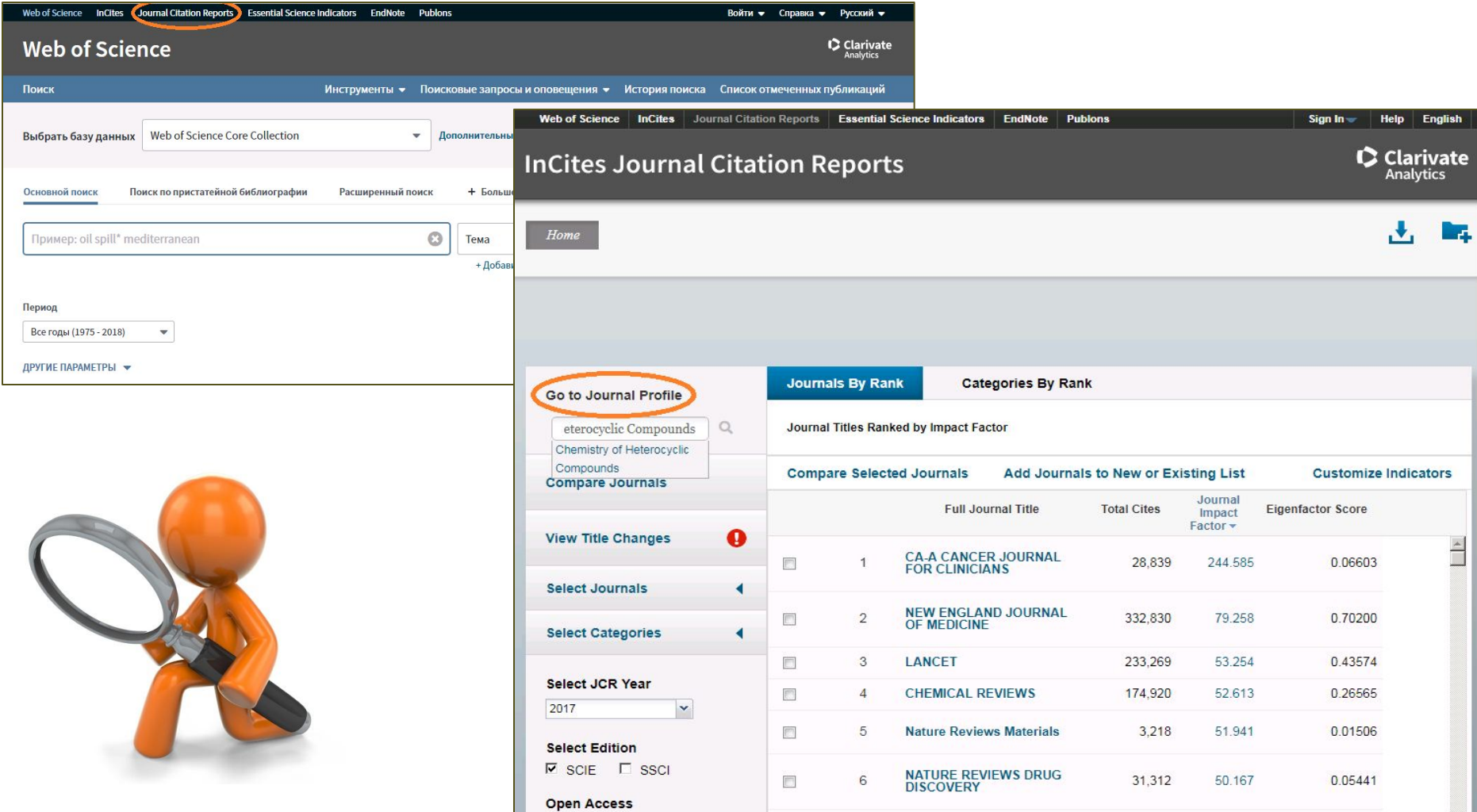

### 2. Поиск информации по автору

## 2.1. Информация об авторе в **Scopus**

*• Для того, чтобы найти автора в Scopus и получить сведения о его публикациях, необходимо на сайте www.scopus.com,* 

*на вкладке Поиск – Авторы ввести фамилию и инициалы автора*

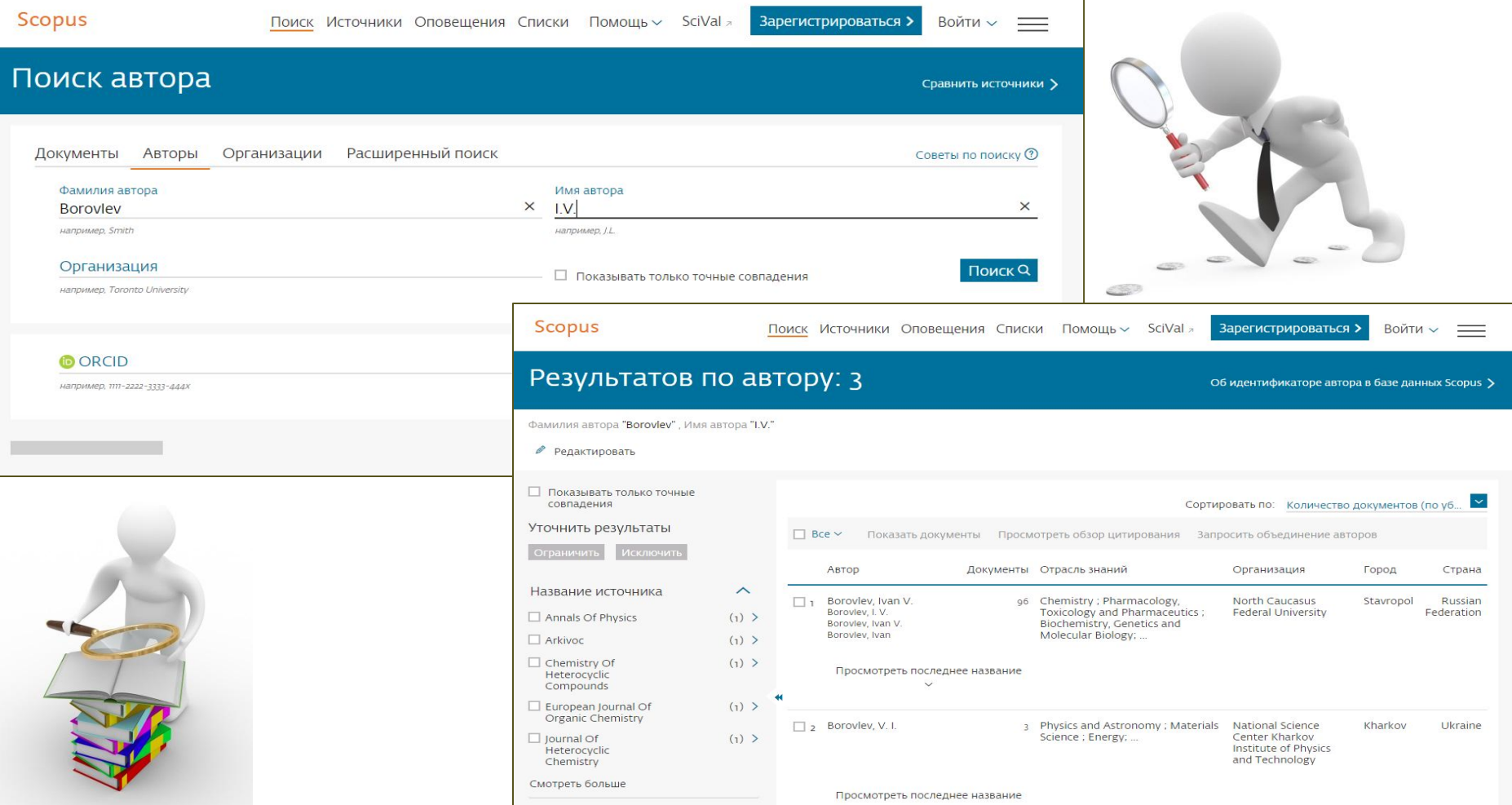

# 2.2. Информация об авторе в Web of Sciencclarivate

*• Для того, чтобы найти автора в Web of Science, необходимо на сайте www.webofknowledge.com, в поле поиска ввести фамилию и инициалы автора, как показано на рисунке, в выплывающем списке выбрать пункт «Автор»\*.* 

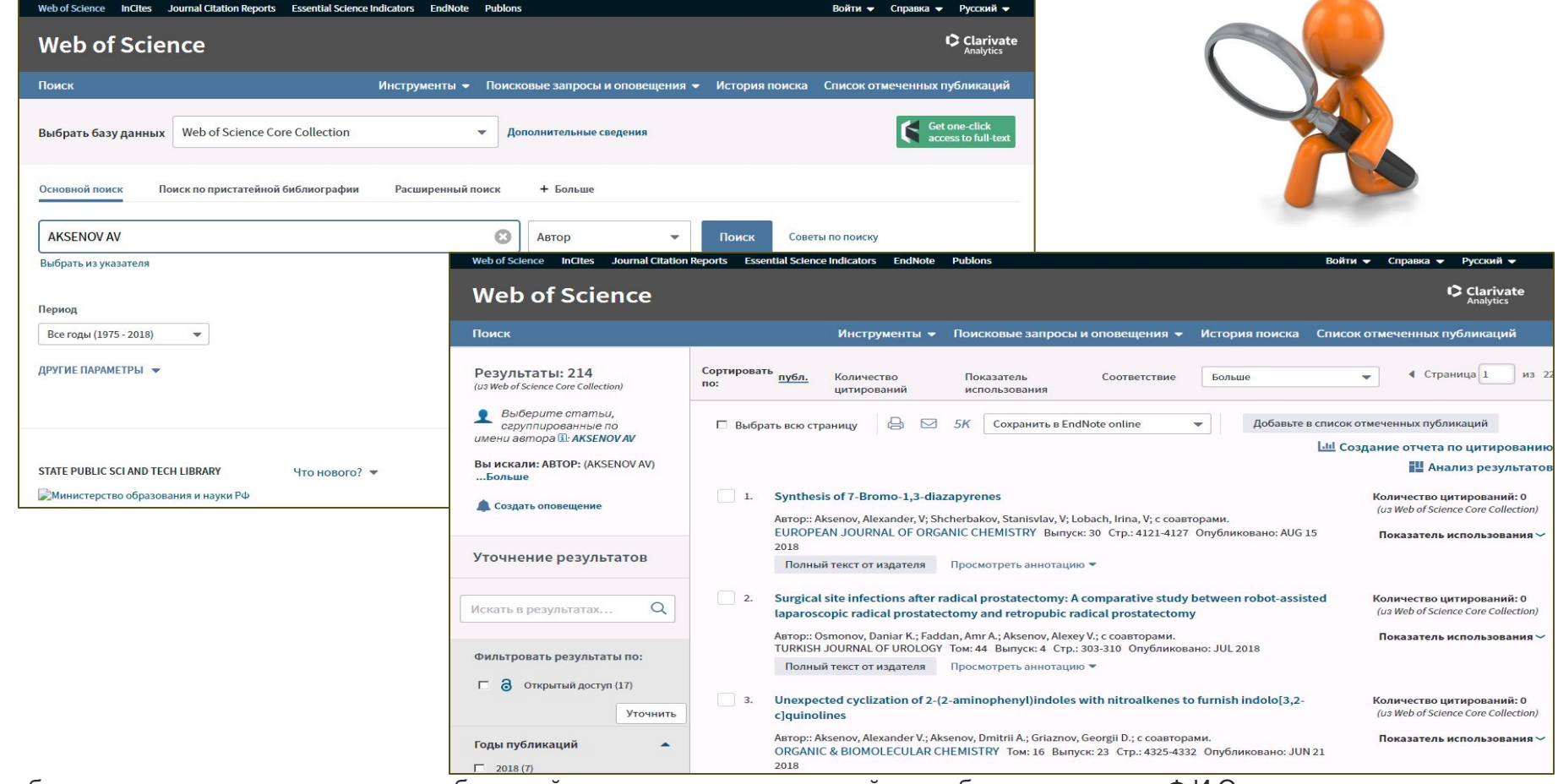

\*необходимо перепроверить перечень публикаций, поскольку у разных людей могут быть идентичные Ф.И.О

### 3. Поиск публикации в БД 3.1. Информация о публикации в Scopus

*• Для того, чтобы найти публикацию в Scopus, необходимо на сайте www.scopus.com на вкладке Поиск документа – Документы в строку поиска ввести название публикации или его часть. В выплывающем списке формы выбрать пункт «Название статьи»*

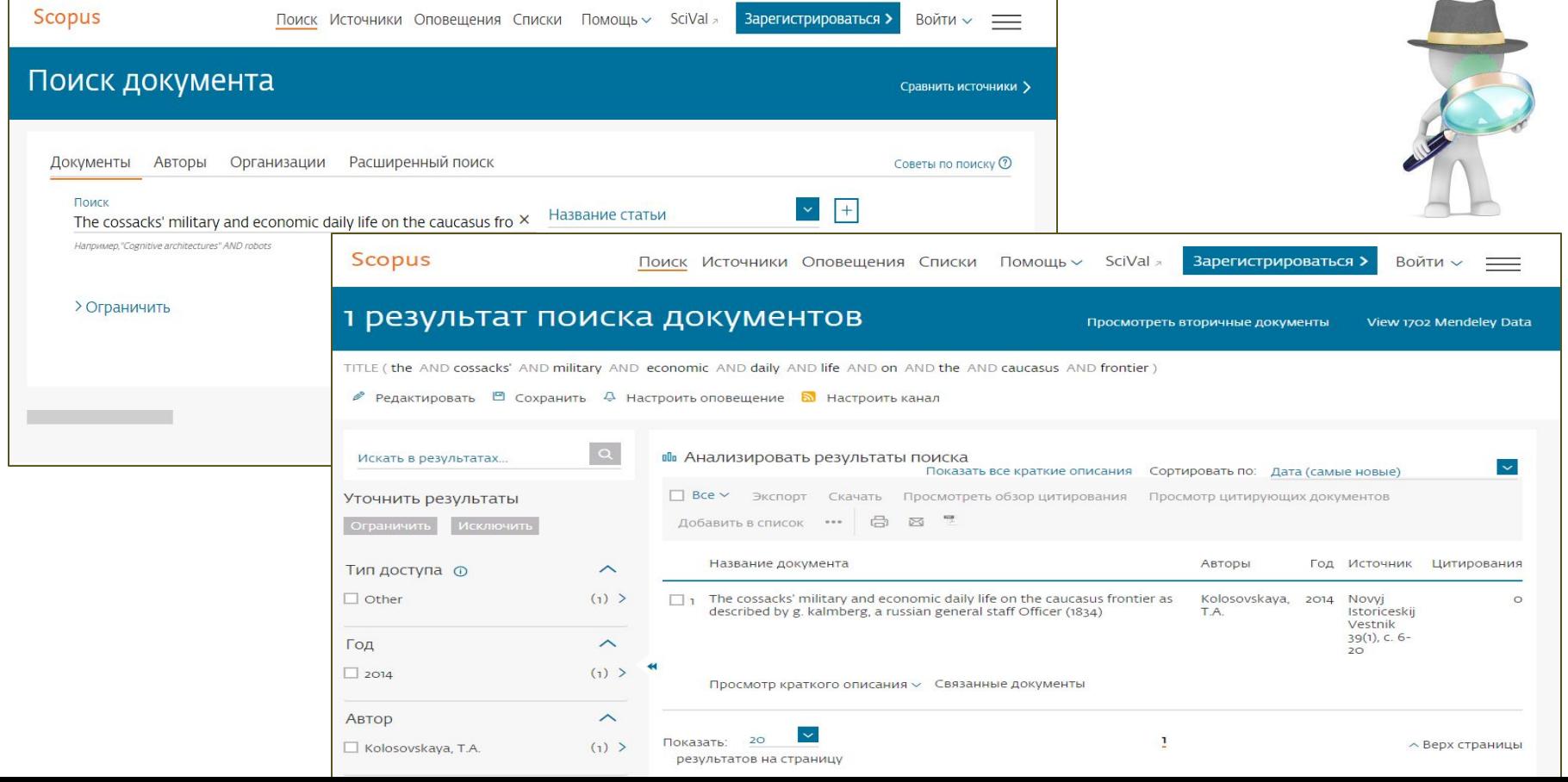

3.2. Информация о публикации в Web of Sciencclarivate *• Для того, чтобы найти публикацию в Web of Science, необходимо на сайте www.webofknowledge.com в строку поиска ввести название публикации или его часть. В выплывающем списке формы выбрать пункт «Заголовок»*

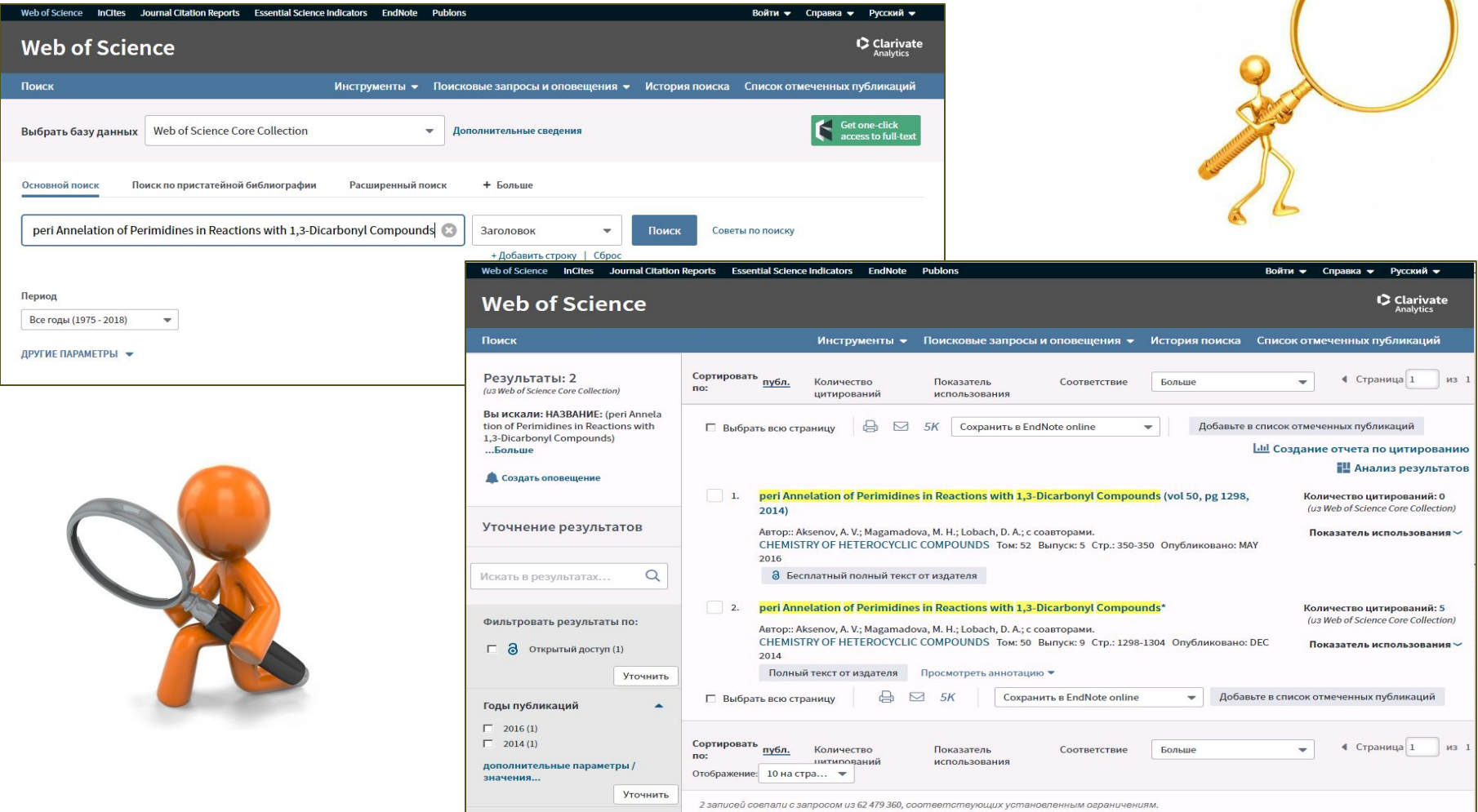